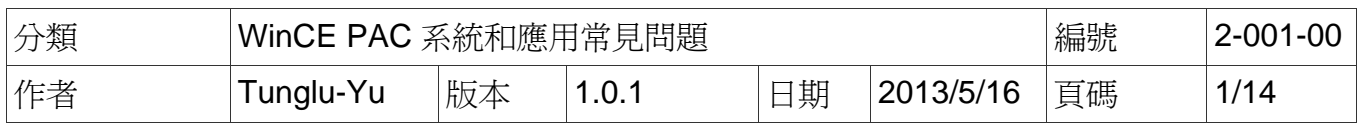

# 如何使用**VCEP**與**WinPAC**或**ViewPAC**建立遠端桌面連線

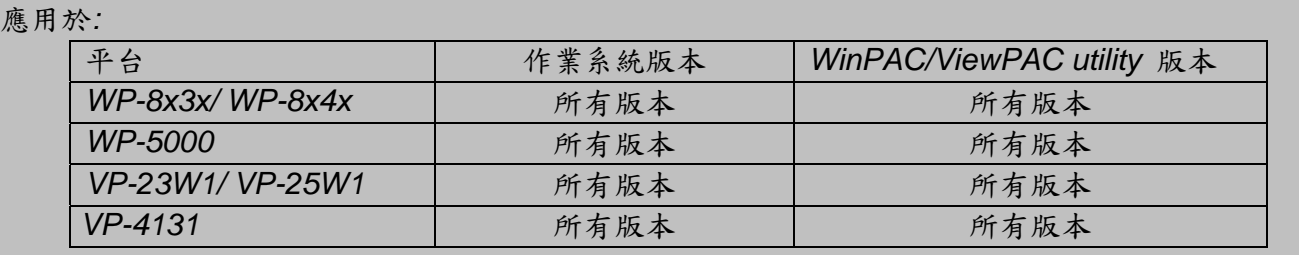

VCEP 能夠幫助您在任何位置,管理您的 WinPAC/ViewPAC 控制器。無論你身在何處,VCEP 提 供了一個執行在 PC 的便利環境,用來遠程控制 WinPAC/ViewPAC,能將 WinCE PAC 的桌面顯 示在 PC 上,同時可用來同步雙方的資料與文件,擷取螢幕書面,還能將操作步驟錄成影片。 VCEP 是由運行在 WinCE PAC 的"Server"和運行在 PC 上的"Client"兩個部分組成。一旦 Client 和 Server 之間建立連線, Client 會定期請求螢幕更新並傳送滑鼠/鍵盤動作至 Server 端。

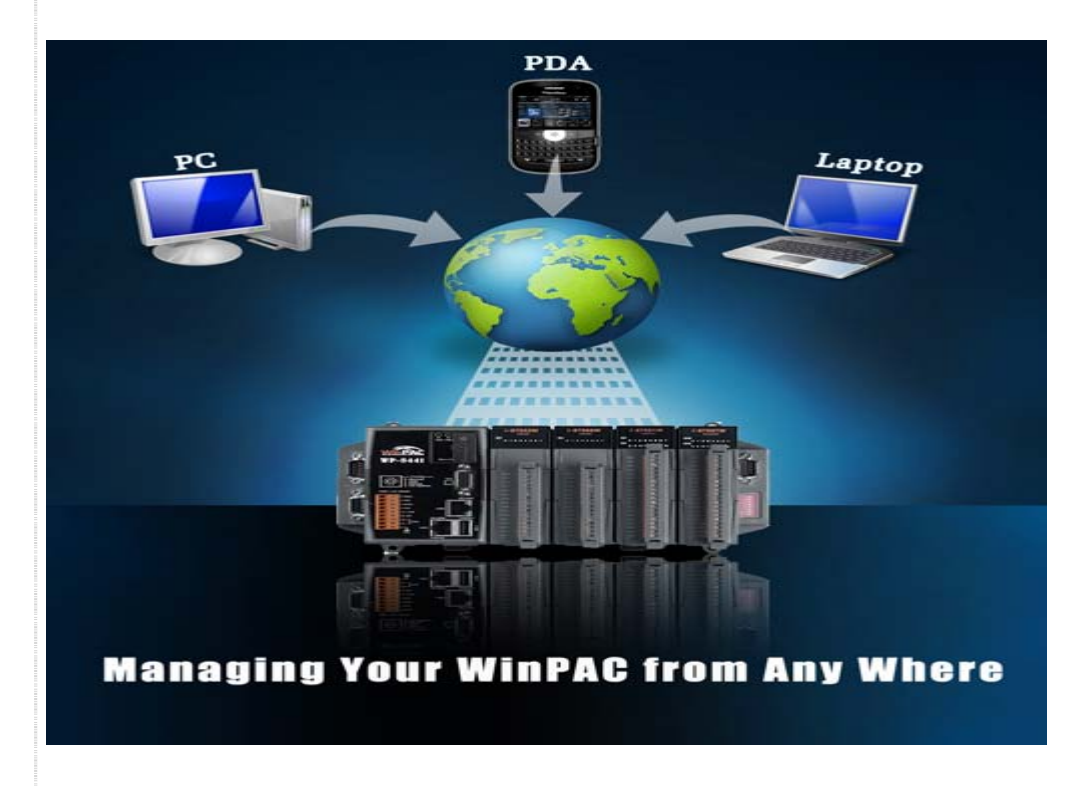

如需VCEP更詳細的資料,請參閱:

http://www.icpdas.com/products/PAC/wincon-8000/wincon\_VirtualCE.htm

ICP DAS Co., Ltd. Technical document

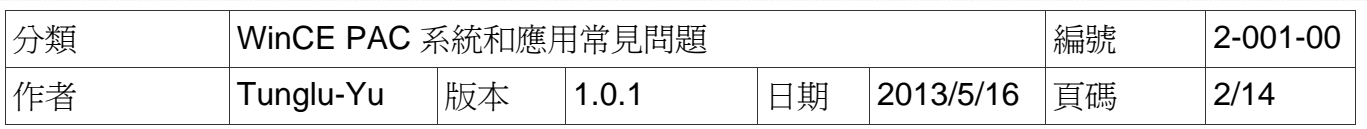

目錄:

- 1. 如何使 VCEP client 透過區域網路與 WinPAC 或 ViewPAC 建立連線 (第2頁)
- 2. 如何使 VCEP client 透過廣域網路與 WinPAC 或 ViewPAC 建立連線 (第6頁)
- 3. 如何使區域的 WinPAC 或 ViewPAC 主動與廣域的 PC 端建立連線(第 10 頁)
- 4. 如何使 VCEP server 在 PAC 開機或 server 被意外關閉時自動啓動 (第13頁)

## **1.** 如何使 **VCEP** 透過區域網路與 **WinPAC** 或 **ViewPAC** 建立連線

先運行 PAC 上的 VCEP server,然後在 PC 端執行 VCEP client。PC 端的 client 將掃描區域 網路上的所有的 VCEP server, 並且自動列出搜尋到的 server, 點選要連接的對象即可進行 連線。

---------------------------------------------------------------------------------------------------------------------------

注意:如果您的 WinPAC/ ViewPAC 所在的網路中有防火牆,請開啟 **1899** 和 **1903** 連接埠 ----------------------------------------------------------------------------------------------------

#### 在 **WinPAC/ ViewPAC** 端啟動 **server**

步驟 1: 到 "\System\_disk\Tools\VCEP" 資料夾,點擊 **v\_remote.exe**。

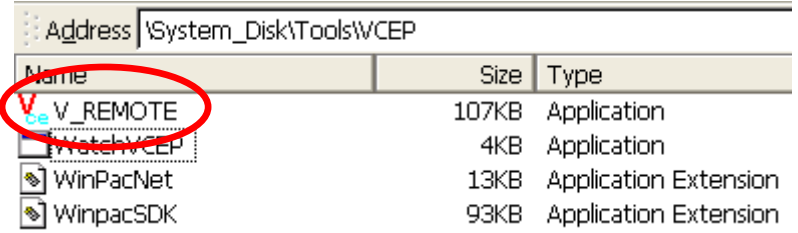

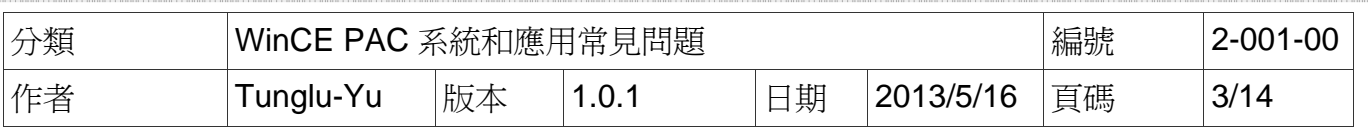

#### **VCEP client** 在 **PC** 端的設定

 步驟 2: 安裝 VCEP client 在你的 PC 上。 VCEP client 安裝檔 "vcep\_5.0.0.0.exe",位於下列位址:

1. CD: \napdos\wp-8x4x\_ce50\pc\_tools\vcep\_5.0.0.0\

2. ftp://ftp.icpdas.com/pub/cd/winpac/napdos/wp-8x4x\_ce50/pc\_tools/vcep\_5.0.0.0/

# ftp.icpdas.com - /pub/cd/winpac/napdos/wp-8x4x\_ce50/pc\_tools/vcep\_5.0.0.0/

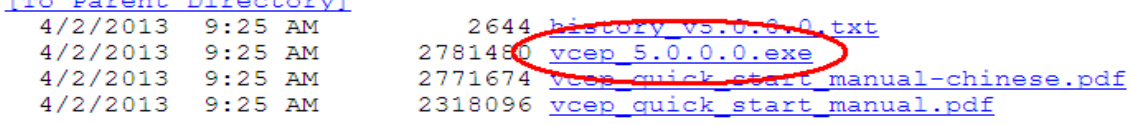

步驟 3: 在 PC 端的設定執行 VCEP client。

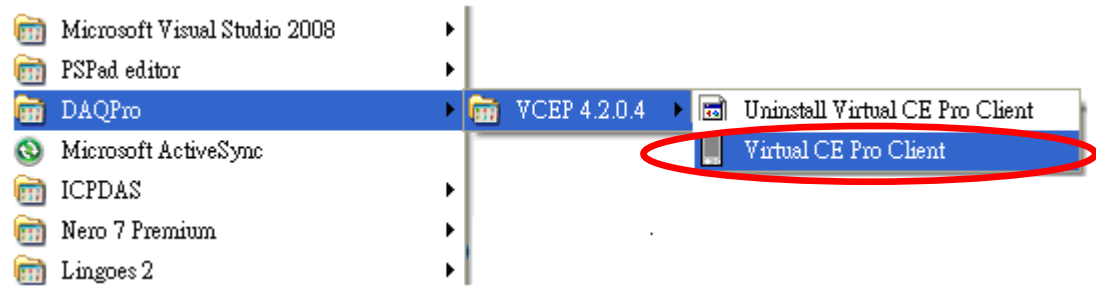

步驟 4: 點擊 "New" 按鈕新增連線。

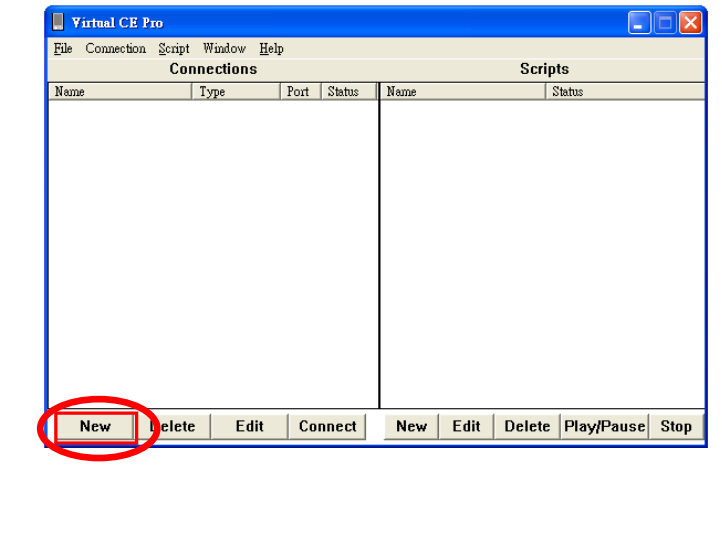

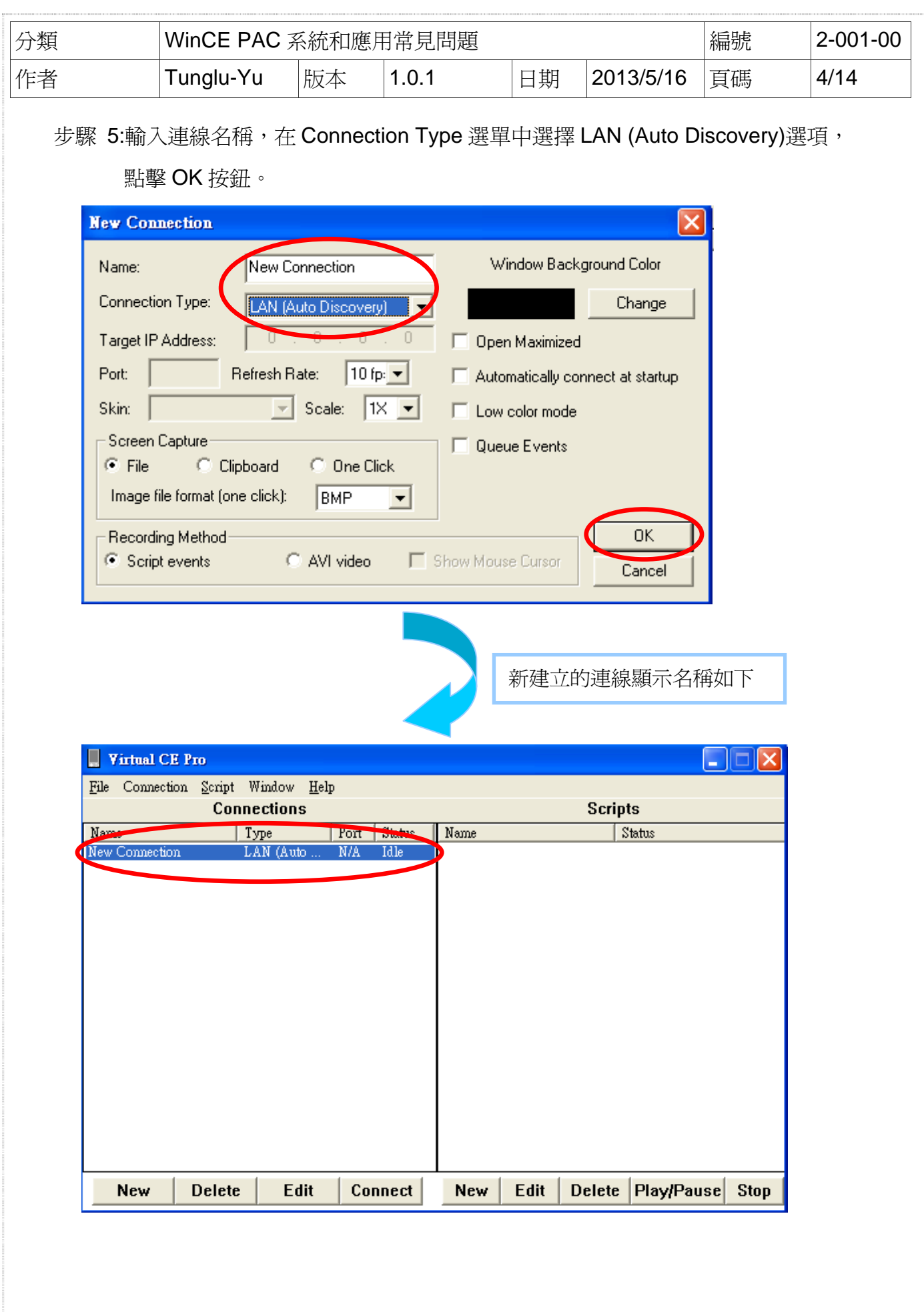

ICP DAS Co., Ltd. Technical document

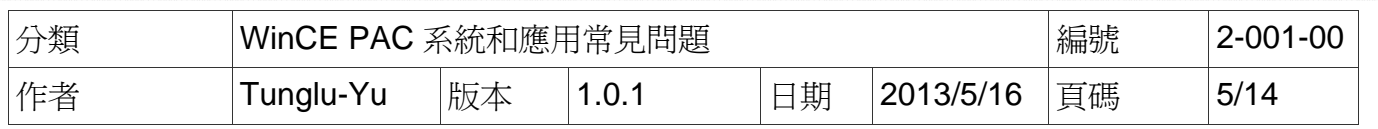

步驟 6: 雙擊上圖 Connections 中新建立的連線名稱,讓 VCEP client 開始尋找區域網路上的 server。

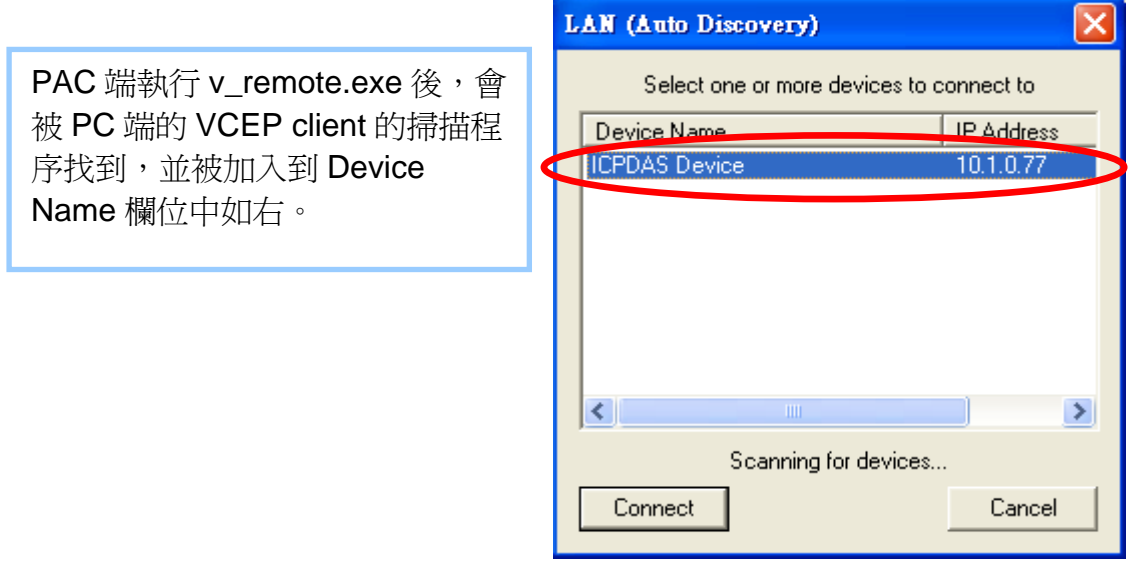

步驟 7: 點擊要建立連線的伺服主機(server),連線之後 PC 端出現 PAC 桌面如下, 點擊右下角桌面圖示,切換到 PAC 桌面即可進行遠程操作。

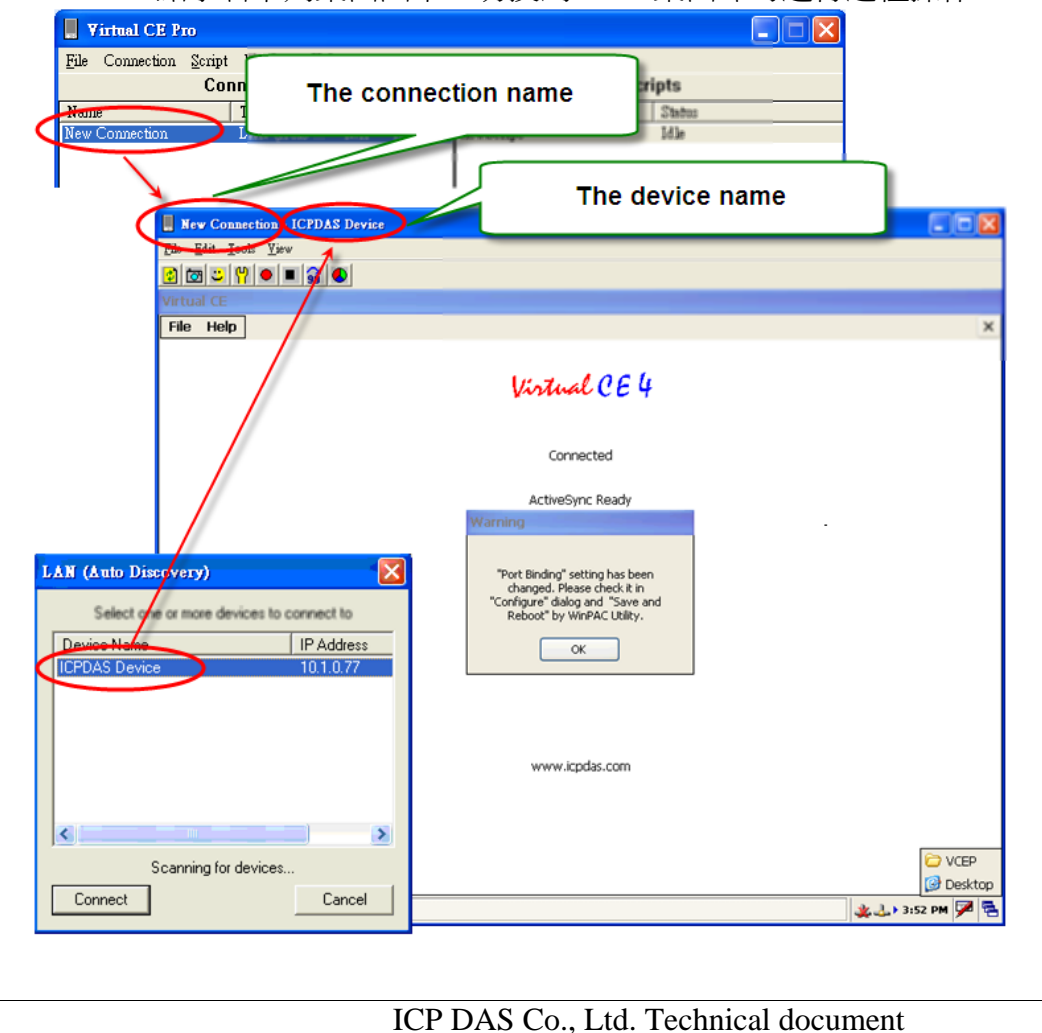

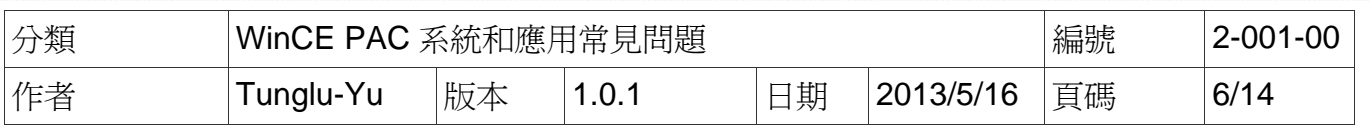

## **2.** 如何使 **VCEP** 透過廣域網路與 **WinPAC** 或 **ViewPAC** 建立連線

在 **WinPAC/ ViewPAC** 端啟動 **Server** 

步驟 1: 到 "\System\_disk\Tools\VCEP" 資料夾,點擊 **v\_remote.exe**。

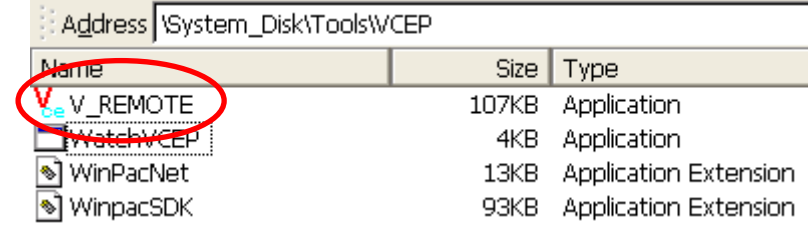

#### **VCEP client** 在 **PC** 端的設定

步驟 2: 安裝 VCEP client 在你的 PC 上

VCEP client 安裝檔 "vcep\_5.0.0.0.exe",位於下列位址:

1. CD: \ napdos\wp-8x4x\_ce50\pc\_tools\vcep\_5.0.0.0\

2. ftp://ftp.icpdas.com/pub/cd/winpac/napdos/wp-8x4x\_ce50/pc\_tools/vcep\_5.0.0.0/

# ftp.icpdas.com - /pub/cd/winpac/napdos/wp- $8x4x$  ce50/pc tools/vcep 5.0.0.0/

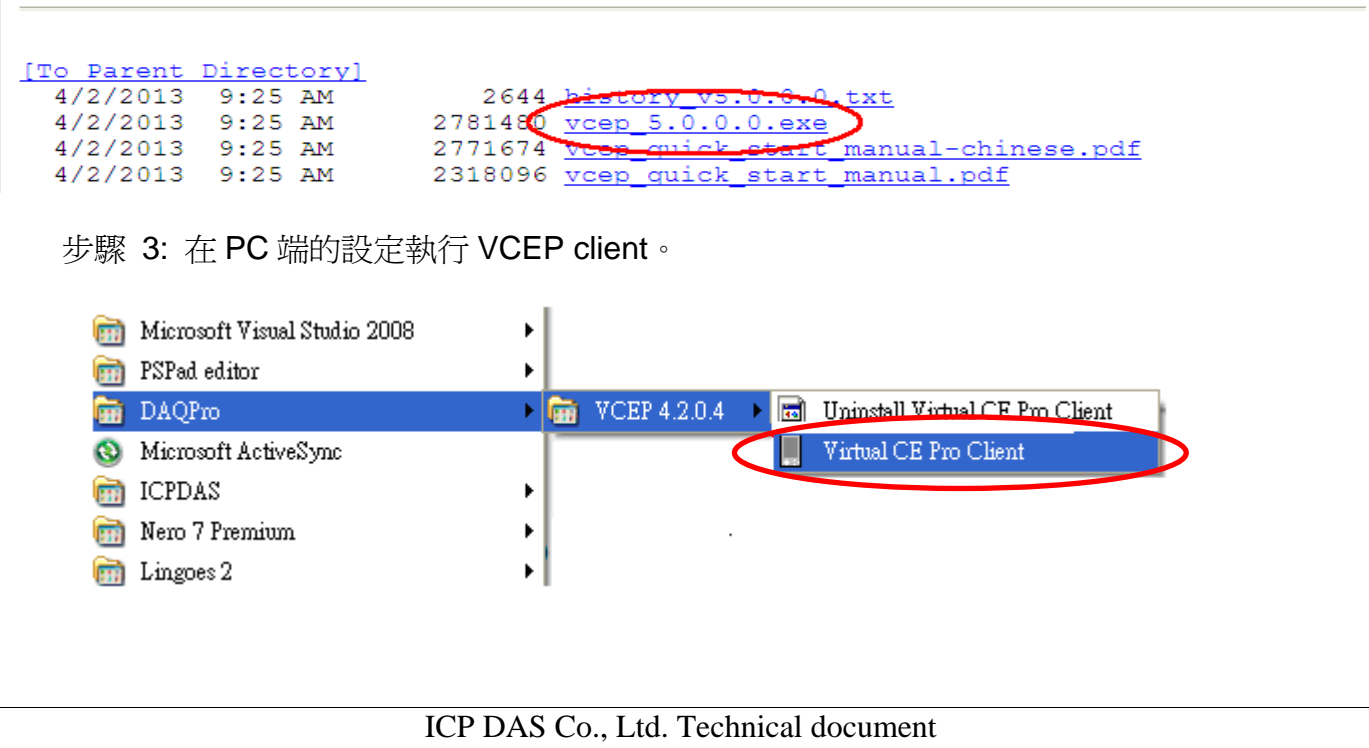

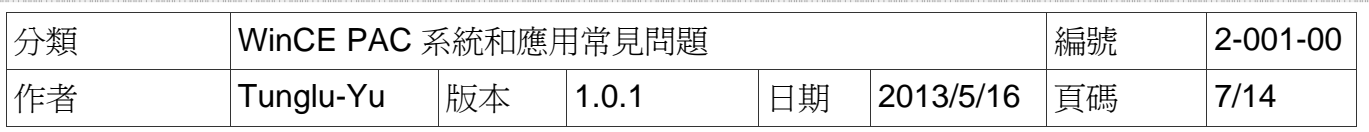

#### 步驟 4: 點擊"New"按鈕新增連線。

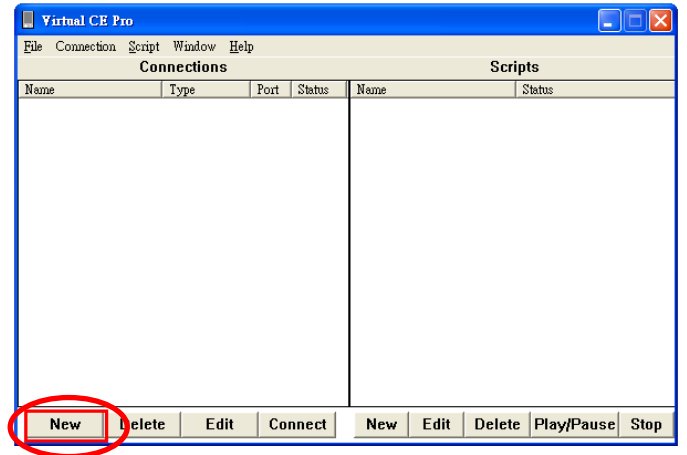

#### 步驟 5:

- 5.1 在 Name 欄位輸入連線名稱
- 5.2 在 Connection Type 選單選擇 WAN/ Internet 選項
- 5.3 在 Target IP Address 輸入 PAC (server)的 IP 位置
- 5.4 點擊 OK 按鈕

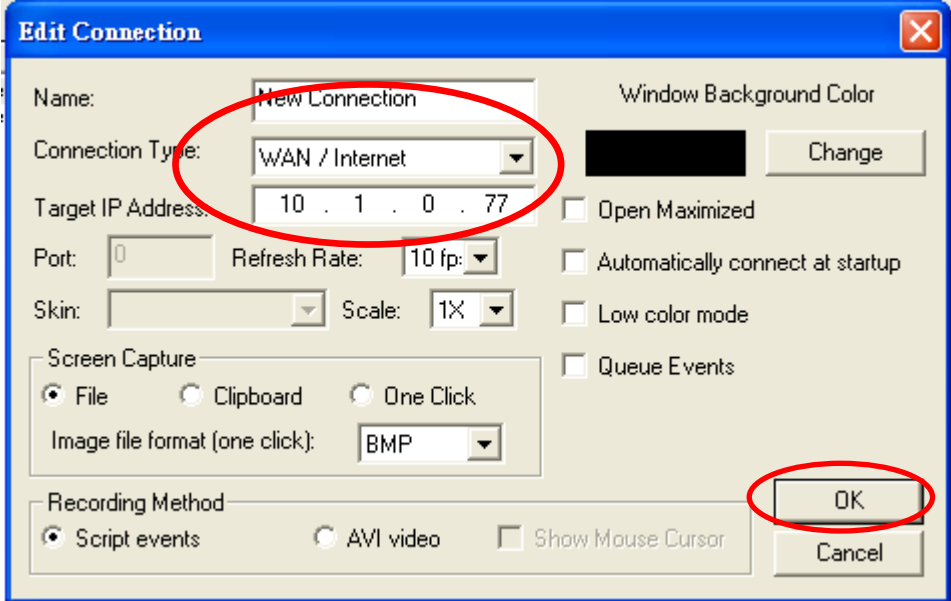

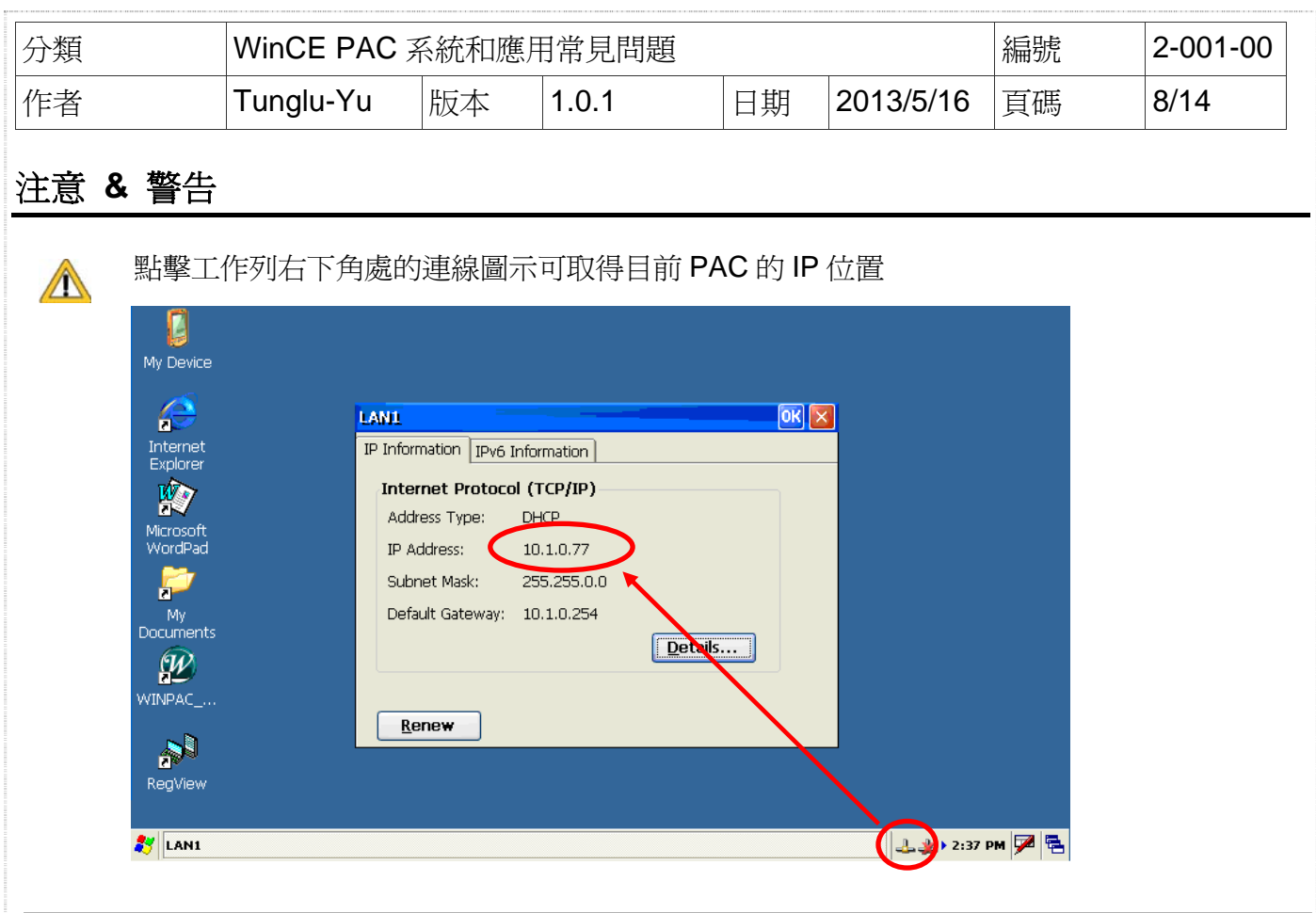

步驟 6: 雙擊 Connections 中新建立的連線名稱,VCEP client 開始與遠端 PAC 連線。

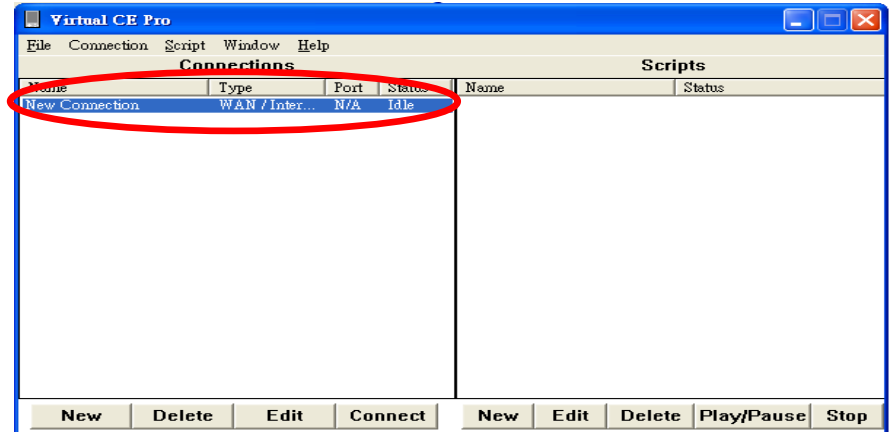

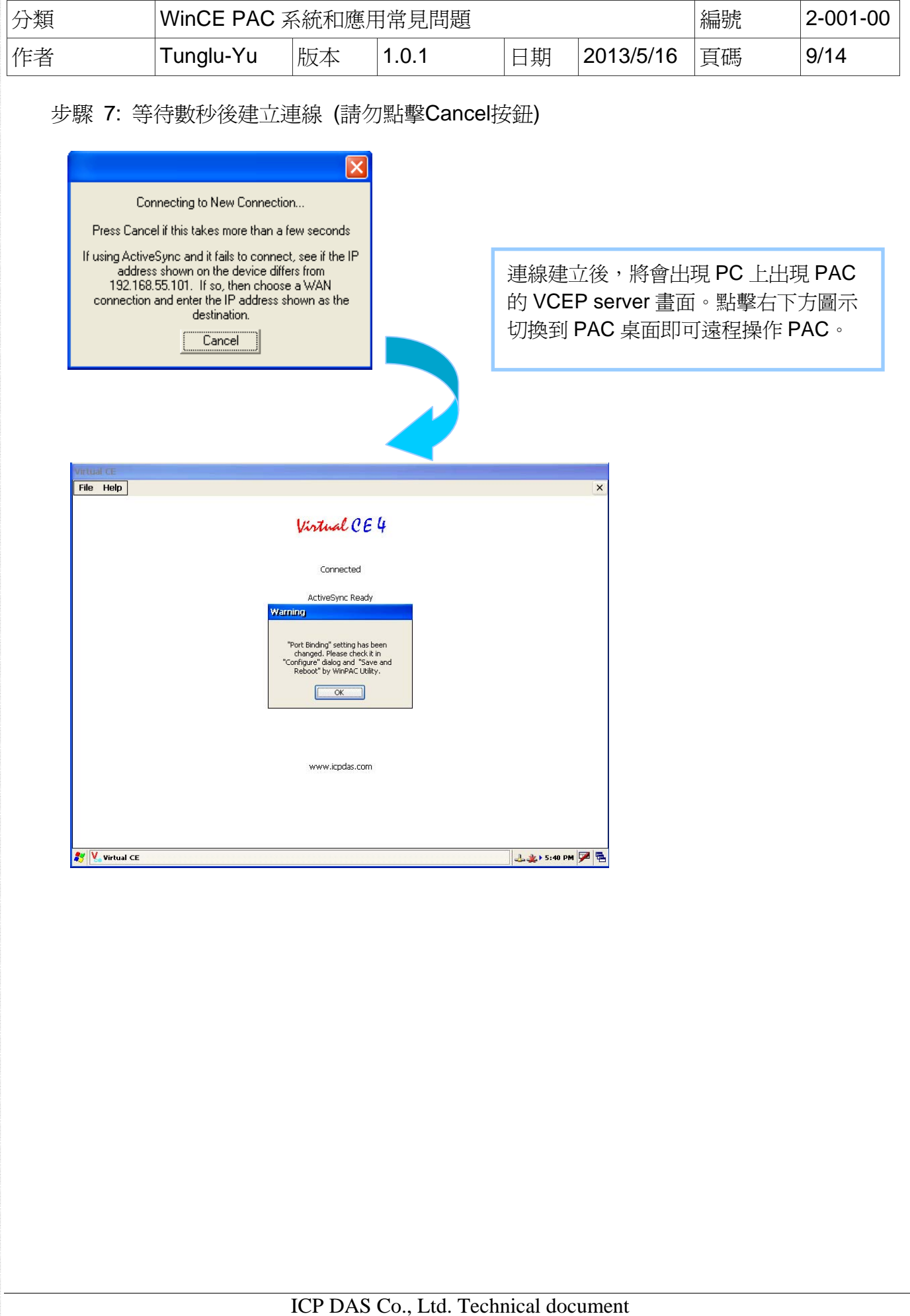

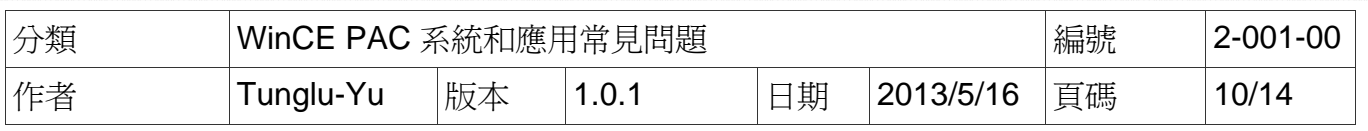

### **3.** 如何使區域的 **WinPAC** 或 **ViewPAC** 與廣域的 **PC** 建立連線

使用 VCEP5.0 或之後的版本,可在當 WinPAC/XPAC/ViewPAC 控制器只有區域網路(LAN) 的 private IP, 但卻需要與位於廣域網路(WAN)的 PC 連線時,由 WinCE PAC 控制器主動與 遠端 PC 連線。

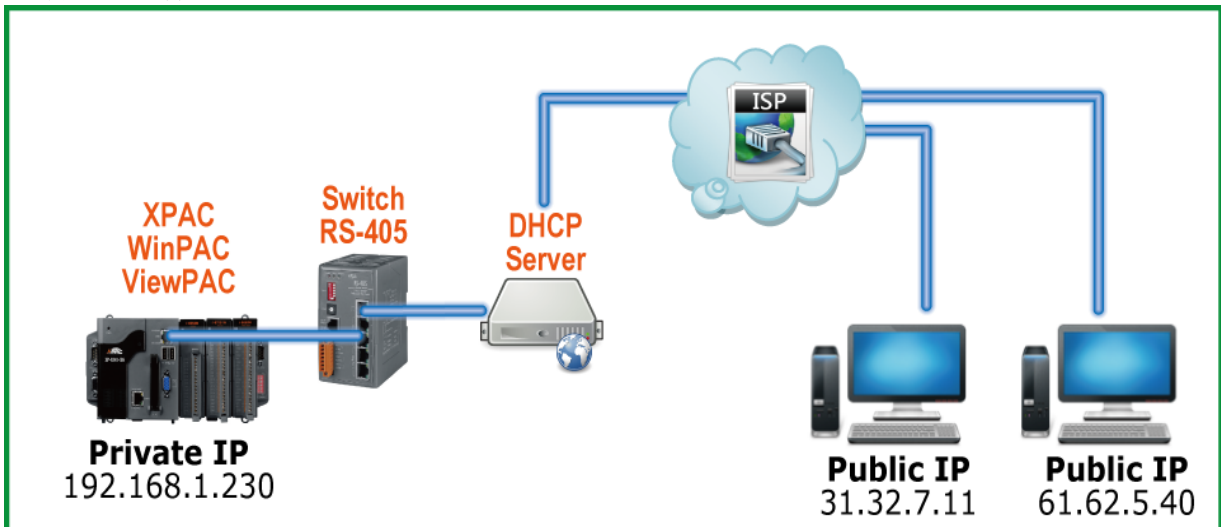

步驟 1: 確認 VCEP server 與 client 版本為 5.0 以上。

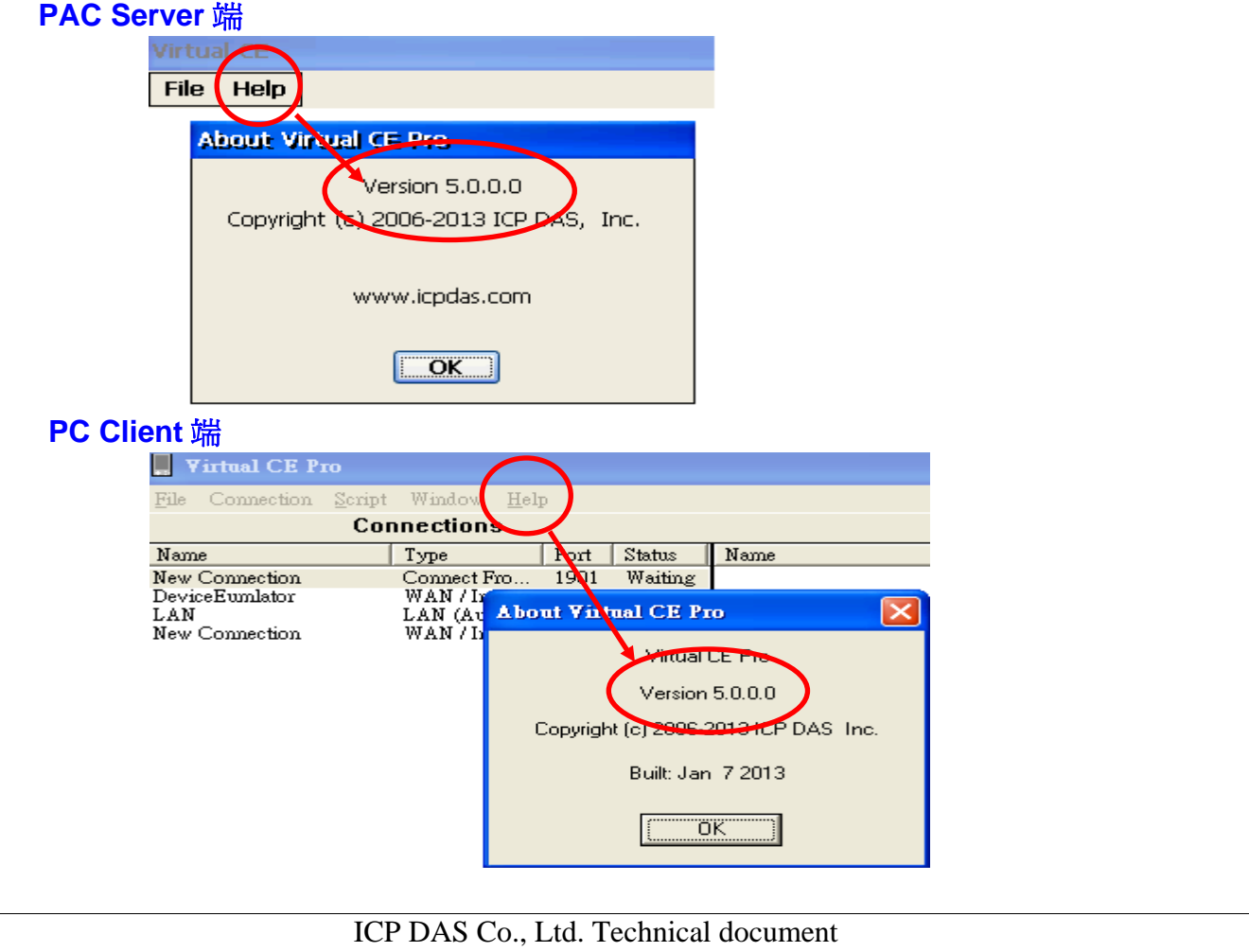

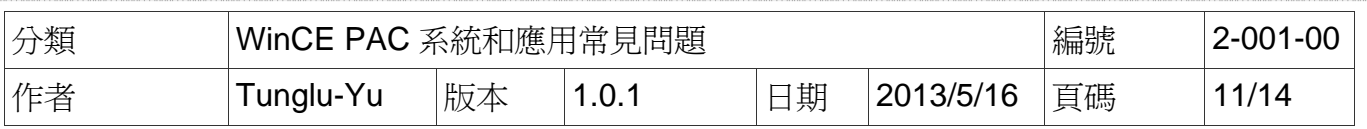

### PAC 端連線設定

步驟 2: 執行 VCEP 並點擊 File->Configure 設定。

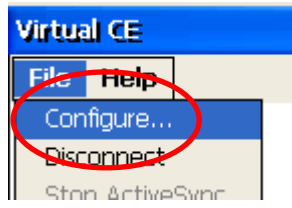

#### 步驟 3:

- 3.1 勾選 Connect to client。
- 3.2 輸入要連線的 PC 的 IP 與 Port 號到 Primary Client Addr、Port、Secondary Client Addr、Port。

若兩個 Client 都有輸入資料,當第一個 Primary Client Addr 無法連線, VCEP 會自動 連線到 Secondary Client Addr。若 Primary Client Addr 重新連上時,您需要手動停 止第 2 個連線才能連回第 1 個連線。Retry Cycle 可設定切換兩個連線的時間間隔。

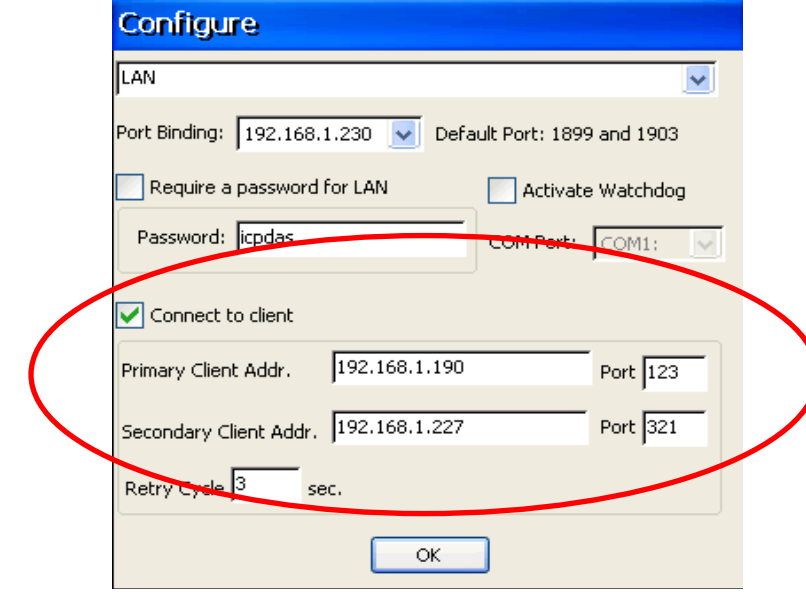

### PC 端連線設定

步驟 4: 點擊 "New"新增連線。

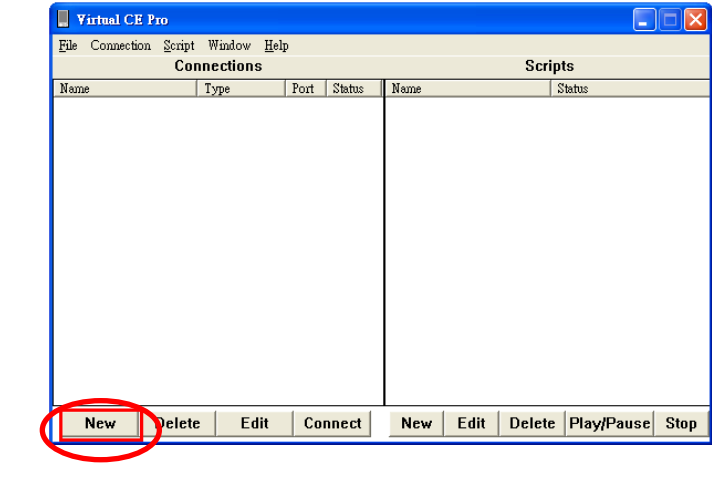

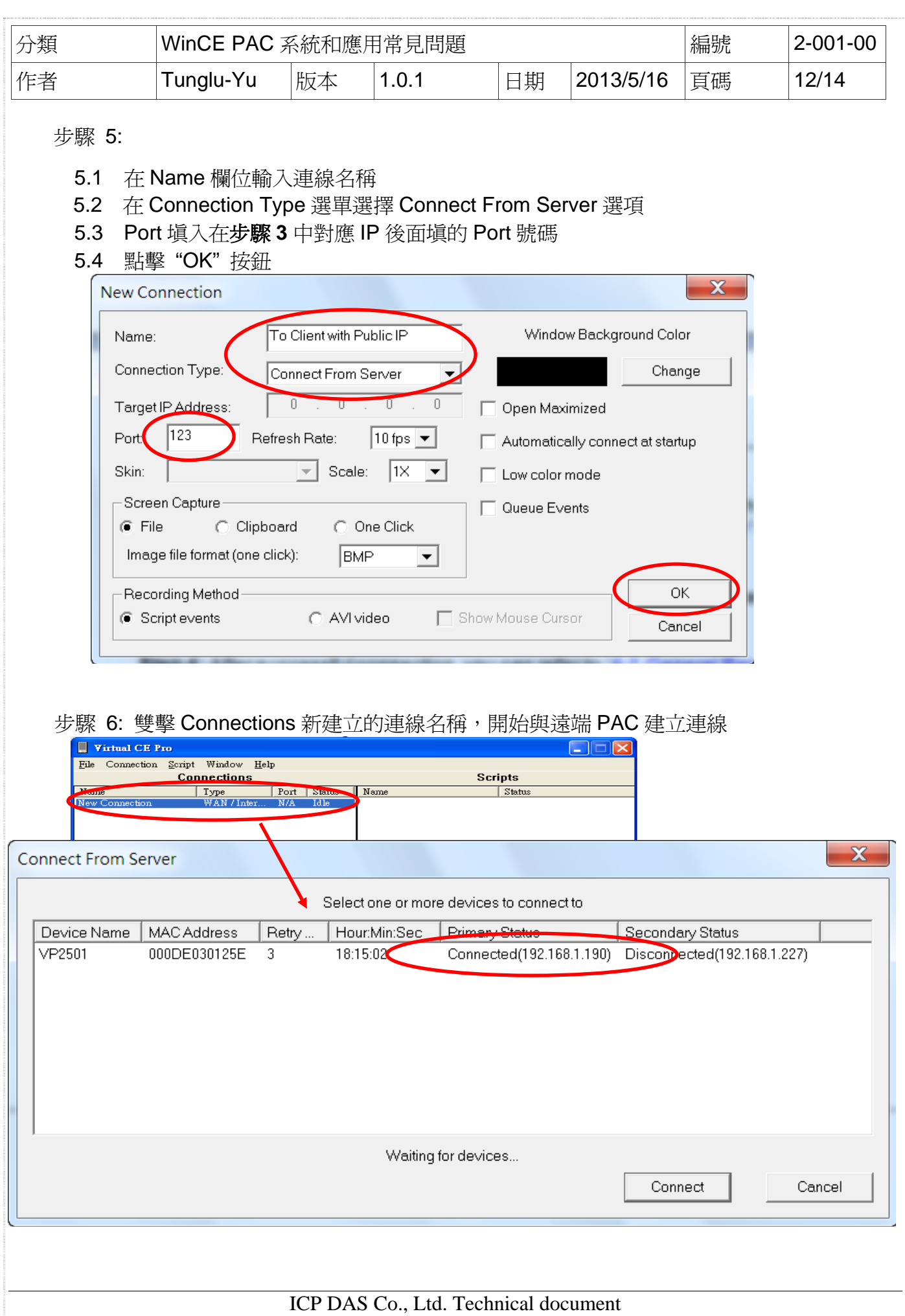

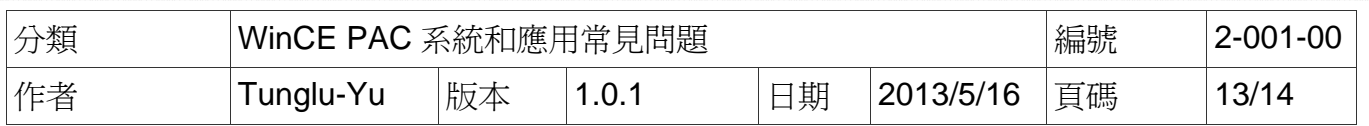

### **4.**如何使 **VCEP server** 在開機時自動啟動

當在 PAC 上的旋轉開關轉到6時再開機,VCEP server 將會在開機時被自動啓動,server 意 外關閉後也會自動執行。確保 PC client 能與 PAC 的 VCEP server 能穩定的連接。

### 注意 **&** 警告

.

**△ 要使用 VCEP server** 自動啓動的開機模式(旋轉式開關位置為 6), 需要更新 OS 至下列版本 1. WP - 8x47 -> V1.4.2.1 或以後版本。

2. VP - 25Wx ->V1.1.0.0 或以後版本。

3. VP - 23Wx ->V1.1.1.1 或以後版本。

步驟 1: 將旋轉開關轉到 6,再將 PAC 電源打開。

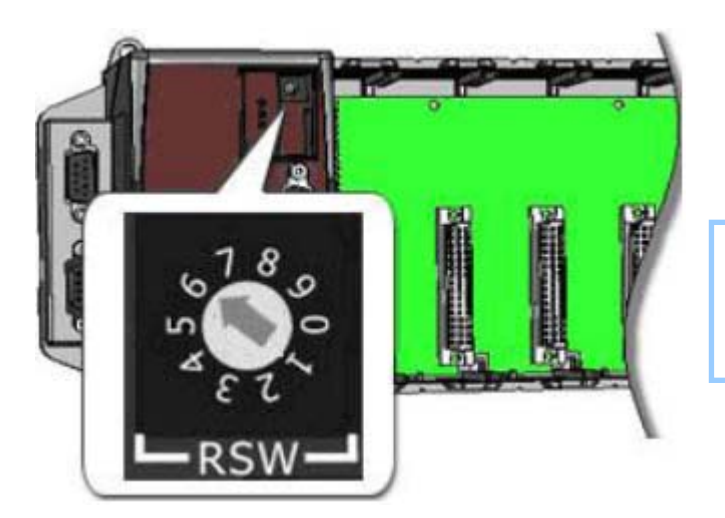

模式 6 時, v\_remote.exe (VCEP 服務器)在系統開機時 自動啓動

步驟 2: 依照所使用的連線方式,設定 VCEP client 後,與 PAC 端建立連線

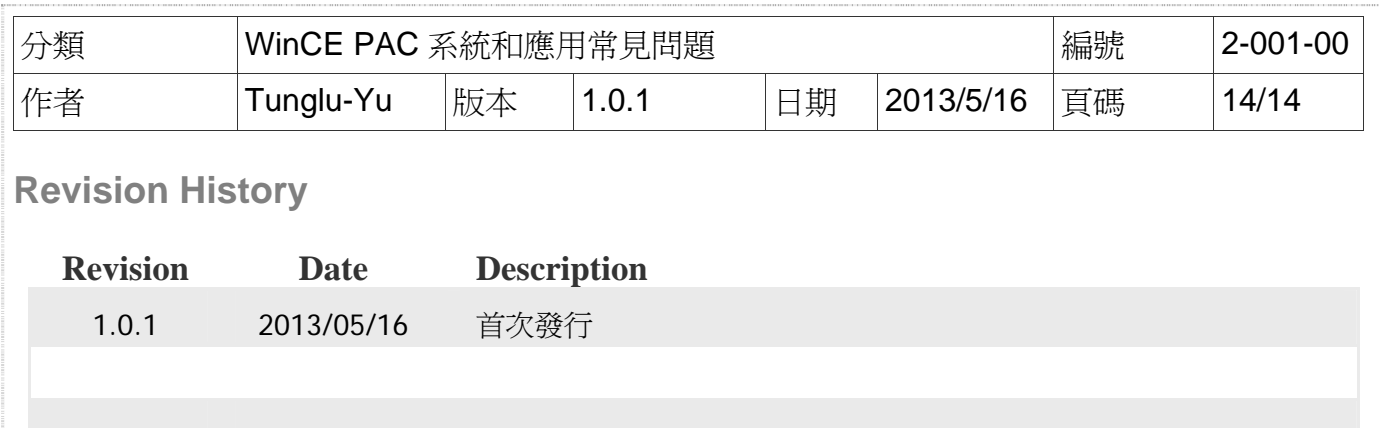